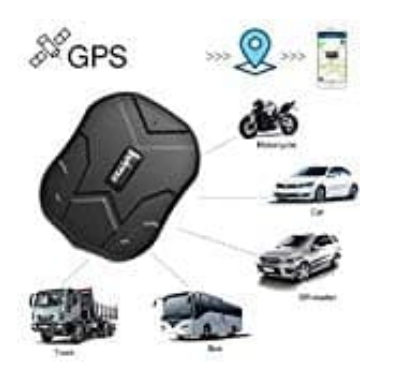

# **Zeerkeer (TKMARS) GPS-Tracker**

## **Geozaun-Geofence einrichten, bearbeiten und löschen**

Ein Geozaun bzw. Geofence ist ein virtueller "Zaun" in der Karte, den du selbst festlegen kannst, um Alarmierungen zu erhalten, wenn dieser Bereich durch den GPS Tracker befahren oder verlassen wird. Mit Hilfe der App kannst du auf der Karte um den Tracker herum einen benutzerdefinierten Radius anlegen. Verlässt der Tracker diesen Radius, bekommst du einen Hinweis.

Ebenso kannst du in der Karte auch an einem gewünschten Ort einen Radius festlegen. Befährt der Tracker diesen Bereich, bekommst du auch einen Hinweis darüber.

So richtet ihr in der App den Geozaun/Geofence für euren GPS-Tracker ein:

#### 1. **GEOFENCE EINRICHTEN**

Öffne die App und logge dich mit deinen Daten ein. Tippe im Startbildschirm auf die Option **Geofence**.

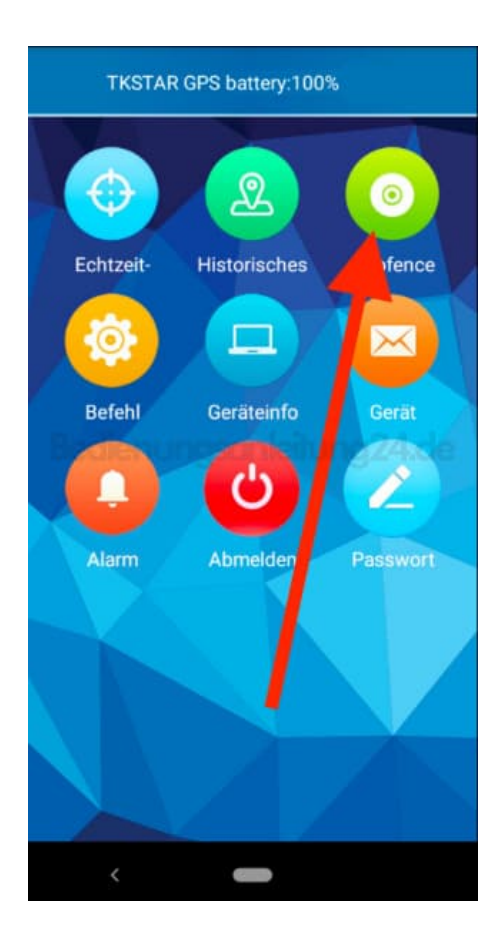

2. Es öffnet sich die Übersicht. Wenn du bereits einen Geofence eingerichtet hast, würde dieser hier jetzt in der

Übersicht erscheinen.

Zum Anlegen eines neuen Geofence tippst du oben rechts auf das **+**.

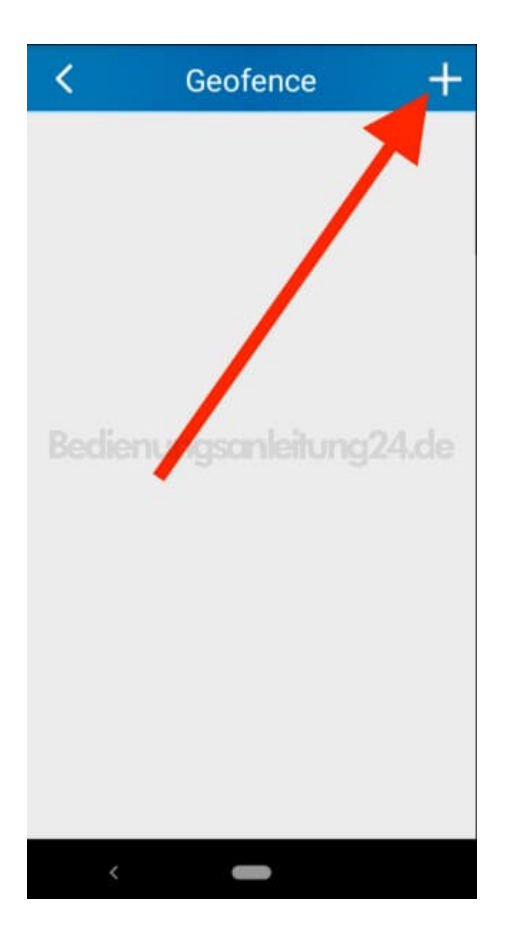

3. Mit **- (Minus)** und **+ (Plus)** kannst du den Radius einstellen.

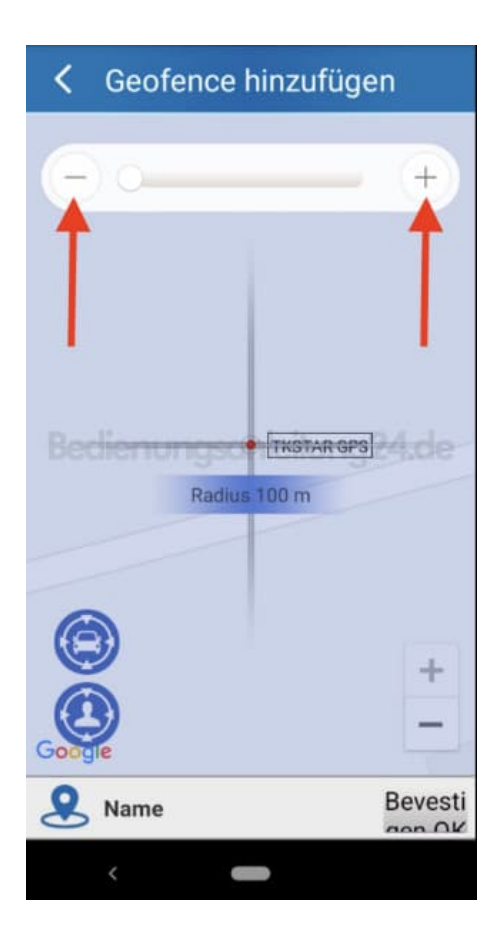

4. Hier ist jetzt z. B. ein Radius von 1.200 m angelegt.

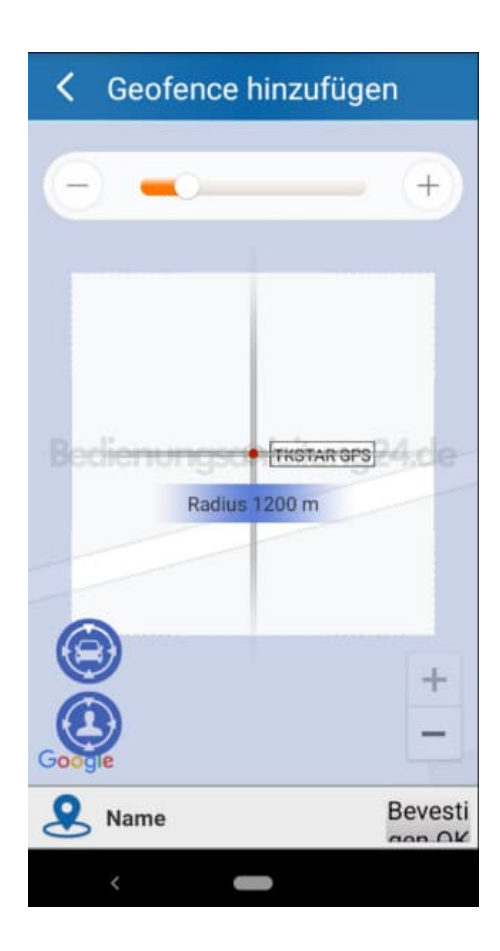

5. Gib dem Geofence noch einen Namen und bestätige mit **OK**.

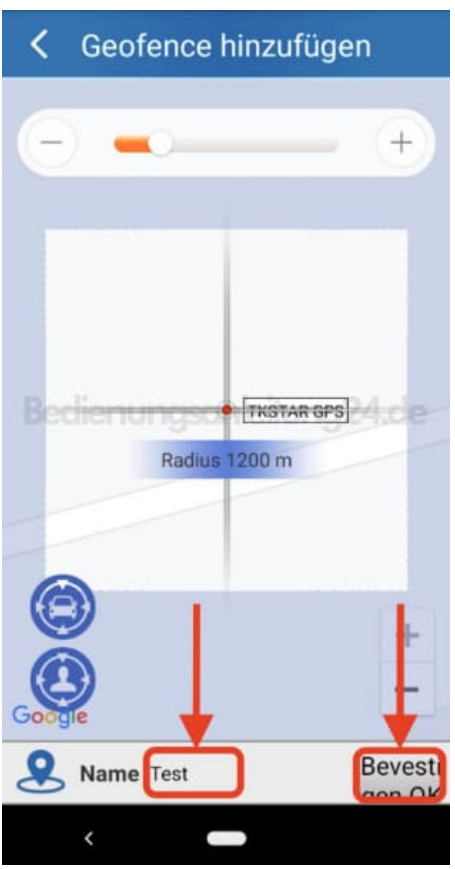

6. Du siehst diesen jetzt in deiner Übersicht.

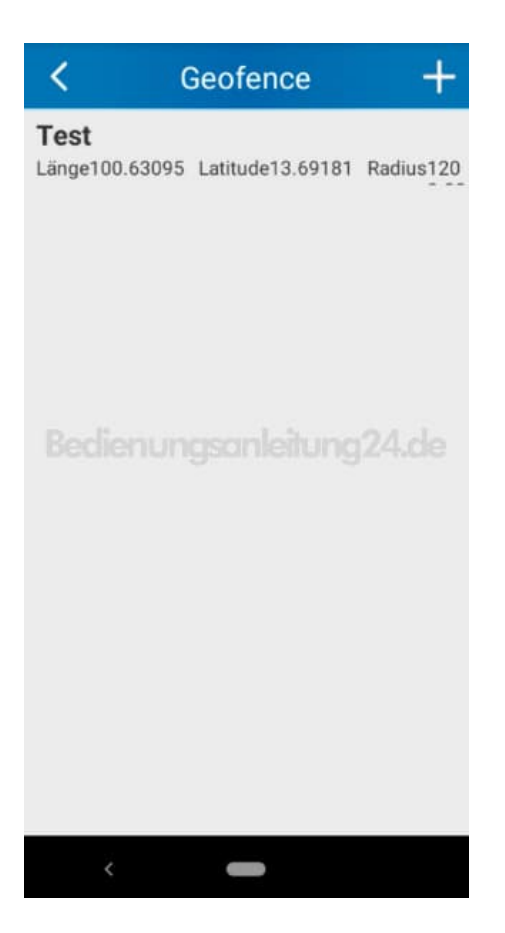

### 7. **GEOFENCE ÄNDERN**

Halte in der Übersicht den Geofence gedrückt, den du ändern möchtest. Wähle anschließend **Geofence ändern**.

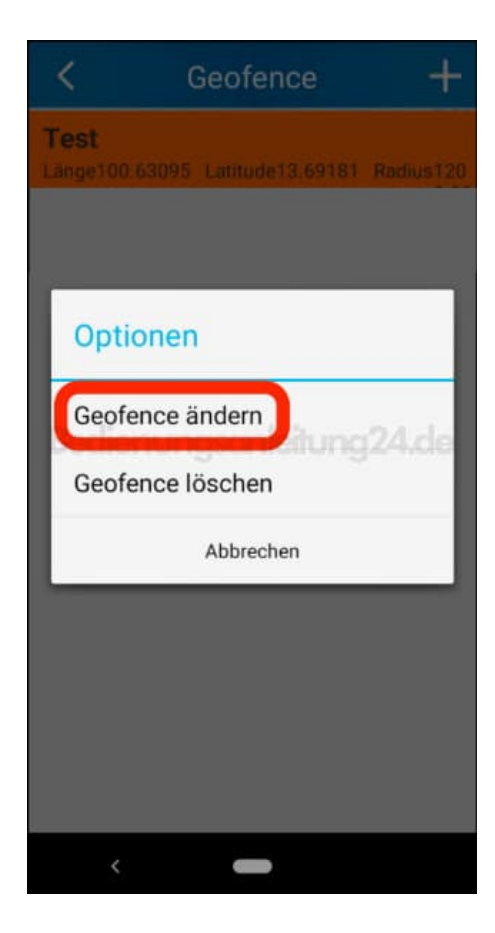

8. Mit **- (Minus)** und **+ (Plus)** kannst du den Radius ändern. Bestätige anschließend die Änderung mit **OK**.

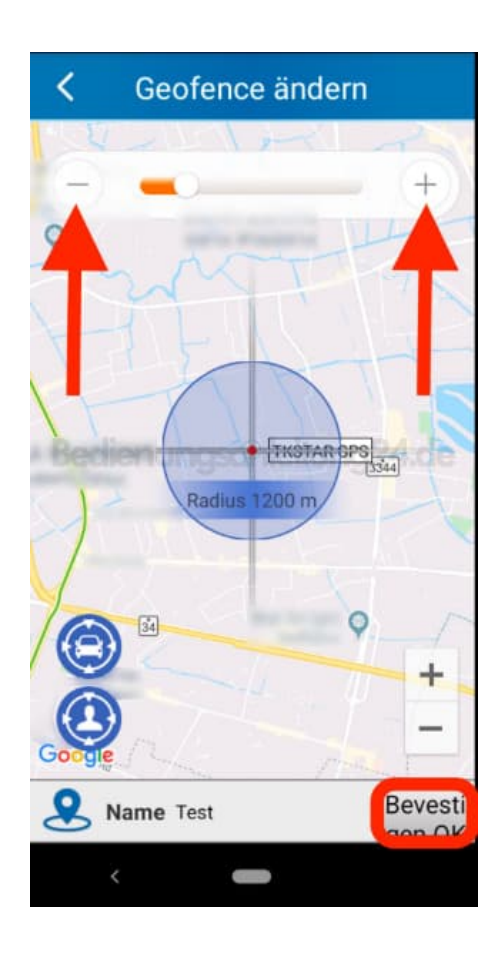

#### 9. **GEOFENCE LÖSCHEN**

Halte in der Übersicht den Geofence gedrückt, den du löschen möchtest. Wähle anschließend **Geofence löschen**.

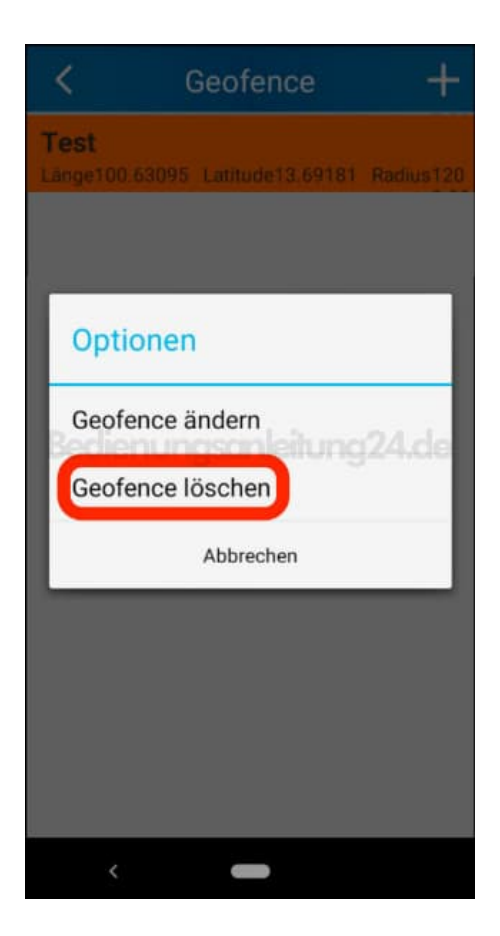

10. Bestätige dein Vorhaben mit **OK**.

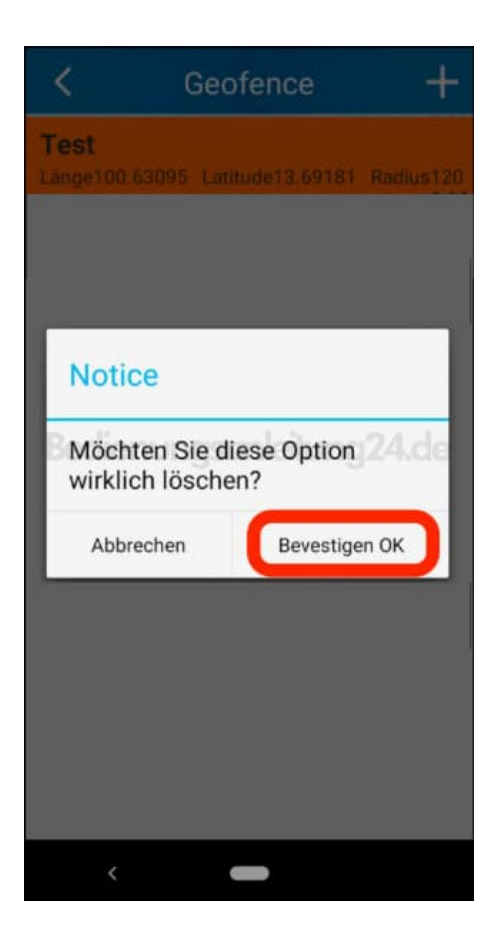

11. Der Geofence ist nun gelöscht.

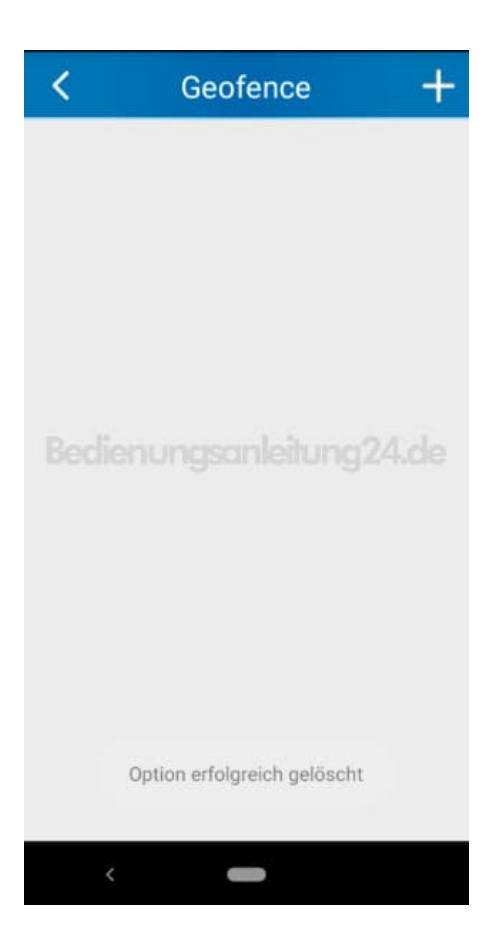

[Diese PDF Anleitung wurde bereitgestellt von Bedienungsanleitung24.de](https://www.bedienungsanleitung24.de) Keine Haftung für bereitgestellte Inhalte. Die Richtigkeit der Inhalte wird nicht gewährleistet.